# リスト型表示でメールを確認する  $\overline{4}$ メールをタップ SMSはリスト型表示に対応しておりません。 ■ 受信箱 **BOOK** 2004 ■ メールを確認する ■<br>□ 原田さん<br>□ 四年4m4頁 山本さん  $\boxed{1}$ ホーム画面で (メール) G  $C$   $C$   $C$  $P = 20$  $\overline{2}$ □ 山本さん<br>□ Re:おつかれ  $\equiv$  $\boxed{=}$   $\blacksquare$ <mark>▆▏▏▙▏</mark>▓▓▓<br>▕▓▁▁▁▝▔ □ 原田さん<br>□ 同意会の企画について  $\Box \quad \stackrel{\text{in}}{\text{Re}} \mathcal{B} \supseteq \mathcal{H}$  $\overline{a}$  $\overline{\mathbf{3}}$ ☆ 受信箱  $\textcircled{\scriptsize{1}}$ **E** gan  $7788$  $\sigma$  anns  $\begin{array}{ll} \hbox{d}\mathbb{R} & \hbox{d}\mathbb{R}\times\cdots\cup\end{array}$  $\overline{a}$  see 個人フォルダ  $\overline{\text{Q}}$  BM/(y27y)  $\alpha$ ne O SN6t  $0$  corrucove  $\bullet$  ヘルプ・お問い合わせ ※ 受信箱画面が表示されます。 ・未送信のメールを確認するときは、 下書き をタップします。 ・送信したメールを確認するときは、 送信済み をタップします。 ・削除したメールを確認するときは、 ゴミ箱 をタップします。 • 個人フォルダー ● 個人フォルダーを追加 をタップすると、 フォルダーを作成できます。画面の指示に従って操作してくださ い。

 $\overline{a}$ ※※ メール詳細画面が表示されます。 受信箱画面について  $-2$ □ 原田さん<br>□ 同意会の企画について  $\begin{array}{c} 12.34 \\ \text{X} \end{array}$  $\overline{\mathbf{1}}$ A Ā 1 差出人/件名/受信日時など アイコン こうしょう 説明 タップしてメールにスターを付けることがで きます (  $\bigstar$  表示) 。削除間違いを防いだり、 絞り込みでメールが探しやすくなります。 添付ファイルあり

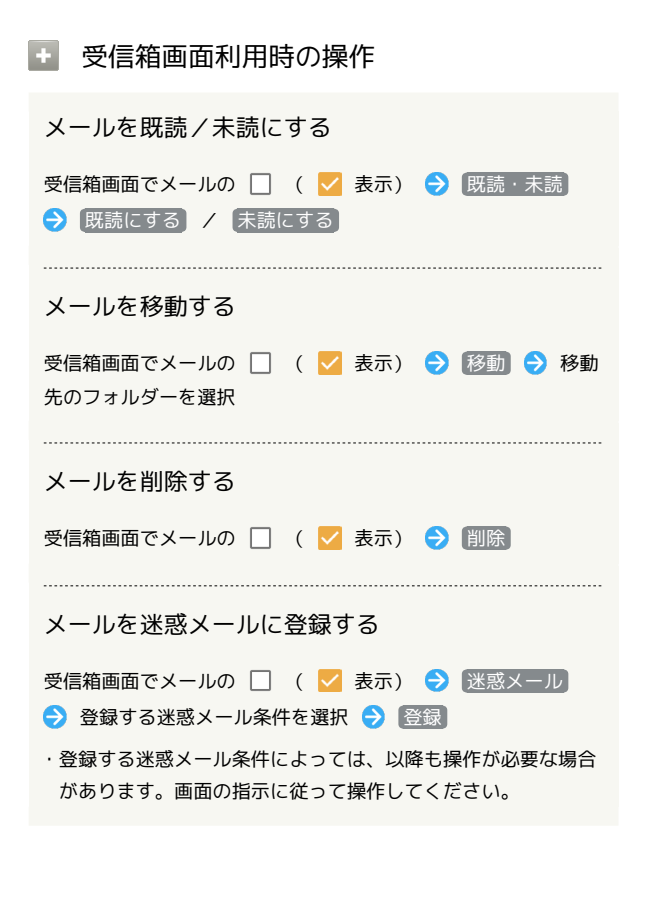

```
メール詳細画面について
```
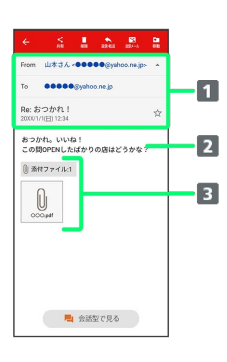

差出人/宛先/件名/送受信日時

### 本文

```
8 添付ファイルあり
```
タップすると添付ファイルの保存ができます。

■ メール詳細画面利用時の操作

## 会話型表示に切り替える

- メール詳細画面で 会話型で見る
- ・← をタップすると、リスト型表示に戻ります。

### 添付ファイルを保存する

```
メール詳細画面で 添付ファイル → ファイル名をタップ
```

```
→ 画像を保存 / 保存
```

```
・メール詳細画面でアイコンをタップ → 画像を保存 / 保
存 と操作しても保存できます。
```

```
・ 添付ファイル の横に表示される数字は、添付されているファ
イルの数です。
```

```
メールを削除する
```
メール詳細画面で 削除 → 削除

メールを迷惑メールに登録する

```
メール詳細画面で 迷惑メール ● 登録する迷惑メール条件を
選択 → 登録
```

```
・登録する迷惑メール条件によっては、以降も操作が必要な場合
があります。画面の指示に従って操作してください。
```
メールを移動する

メール詳細画面で 移動 → 移動先のフォルダーをタップ

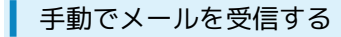

# $\boxed{1}$

ホーム画面で (メール)

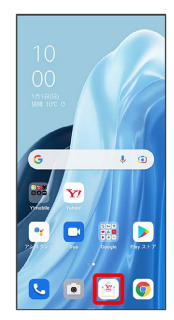

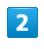

[その他] → メール問い合わせ]

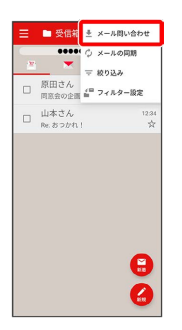

**影** 手動でメールを受信します。

・受信箱画面で、画面を下にフリック/スワイプしても新着メール の確認ができます。